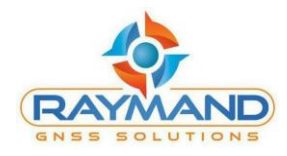

**راهنمای کاربری**

# **BGR مدل RNAP**

**با استفاده از نرمافزار RayNAP**

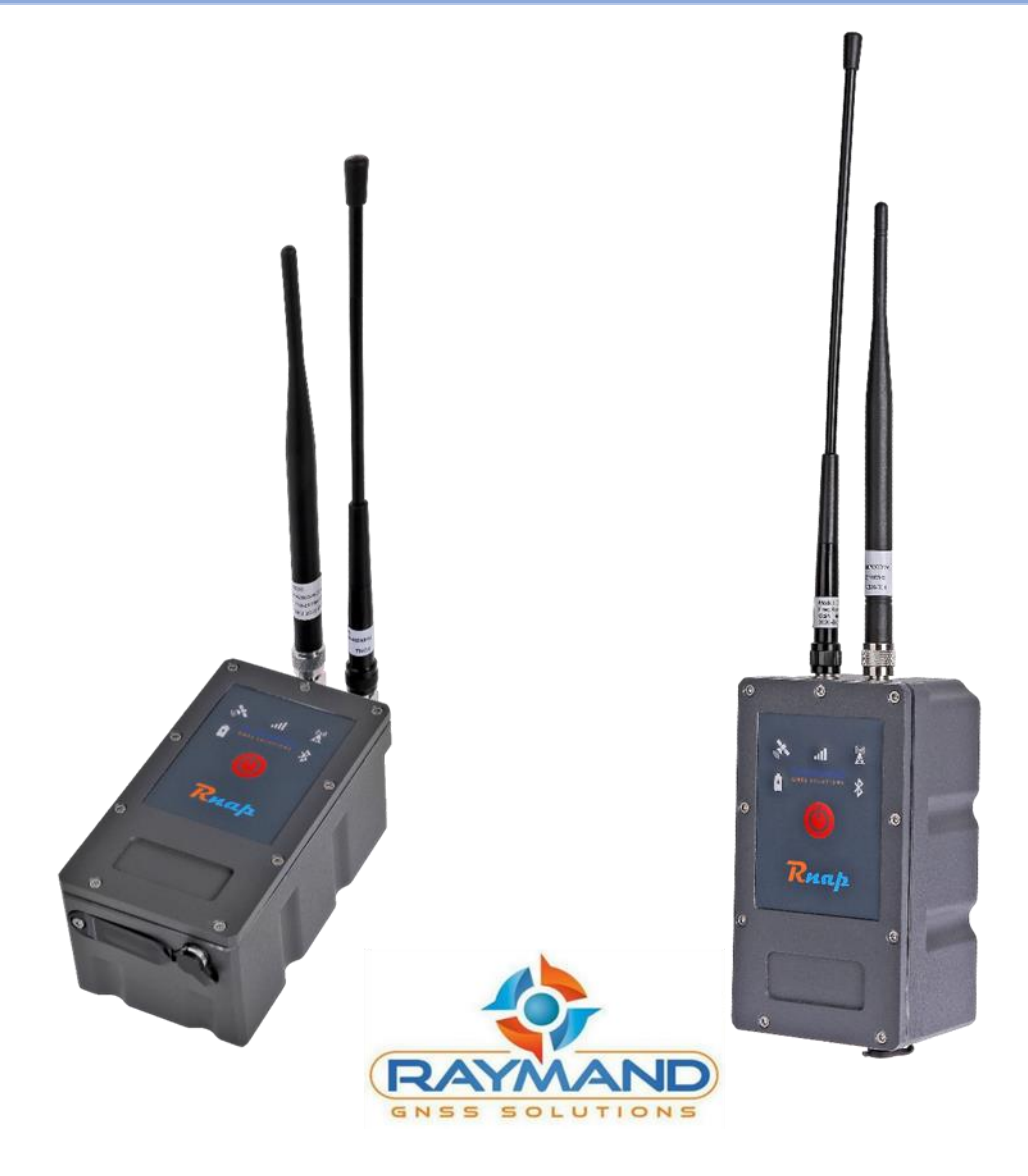

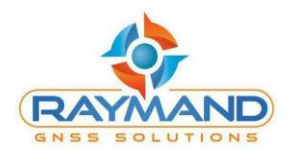

## **فهرست مطالب**

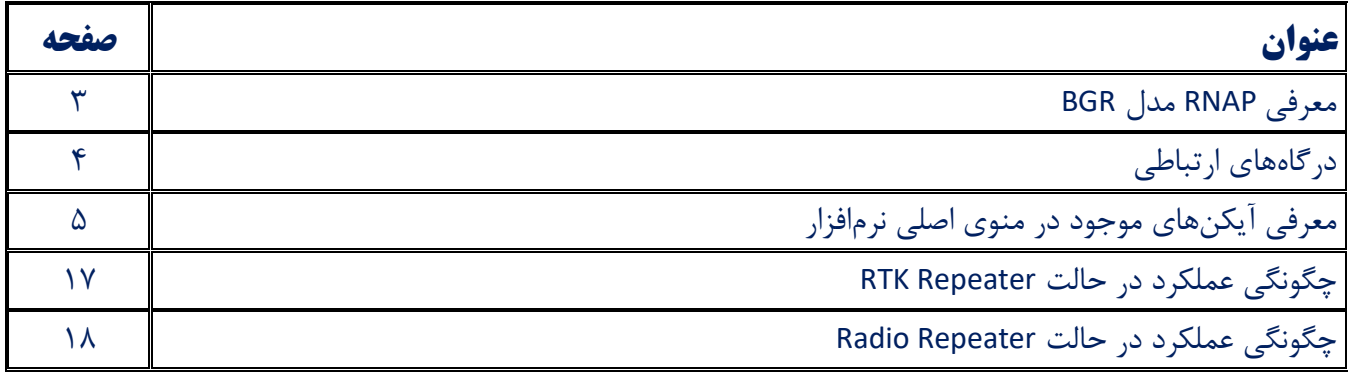

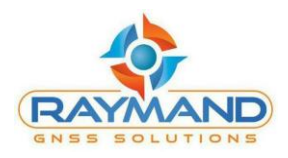

#### **معرفی RNAP مدل BGR**

RNAP مخفف Point Access Ntrip Raymand با قابلیت استفاده در برداشت RTK توسط شرکت مکانپرداز رایمند طراحی شده است. RNAP به عنوان یک Repeater چند منظوره شامل Repeater Radio و RTK Repeater طراحی شده است.

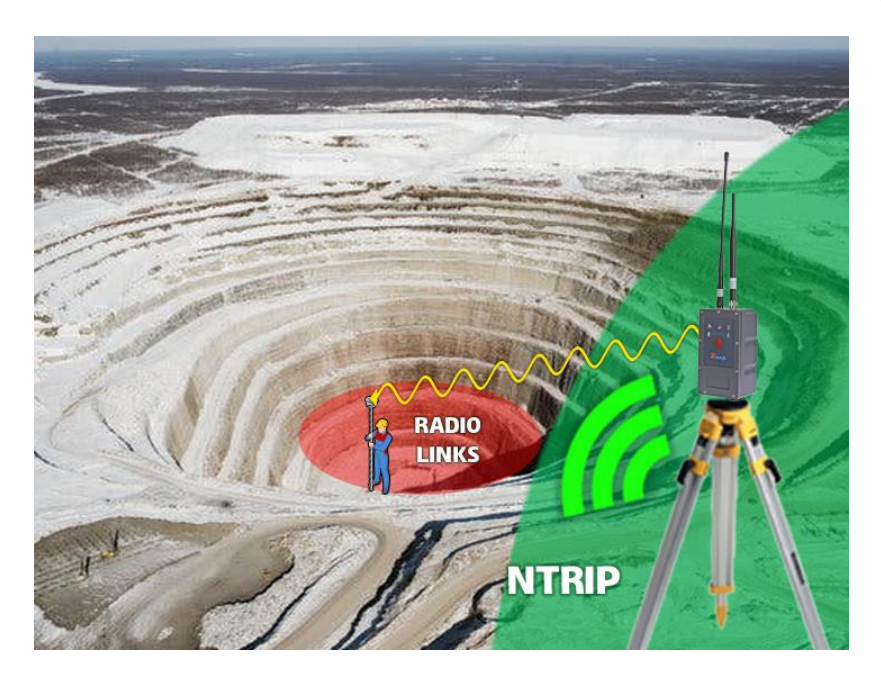

با استفاده از این دستگاه امکان برداشت RTK در محیطهای فاقد پوشش اینترنت فراهم میشود. RNAP یک نقطه دسترسی )point access )برای دستیابی به سامانههای RTK/DGPS است. بدین صورت که RNAP در محلی که پوشش اینترنت فراهم است، قرار میگیرد و با اتصال به اینترنت از طریق سیمکارت داخلی، تصحیحات را از طریق NTRIP در قالب پروتکلهای Nearest، MAC، VRS و FKP دریافت میکند. سپس تصحیحات دریافت شده را از طریق لینک رادیویی به گیرنده Rover ارسال نموده و امکان برداشت RTK را برای کاربران فراهم میسازد. در این حالت RNAP به عنوان یک رابط بین سامانه ارسالکننده تصحیحات و گیرنده Rover عمل مے کند.

با توجه به این که RNAP مجهز به رادیو داخلی پیشرفته 5 وات است، برد رادیویی آن به طور متوسط تا فاصله 20 کیلومتر را پوشش میدهد. البته این فاصله بسته به محیط برداشت متغیر است، به طور مثال برای مناطق شهری تا 15 کیلومتر و برای مناطق دشت و هموار تا 30 کیلومتر نیز امکان برداشت را فراهم میکند.

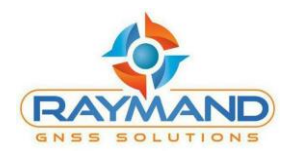

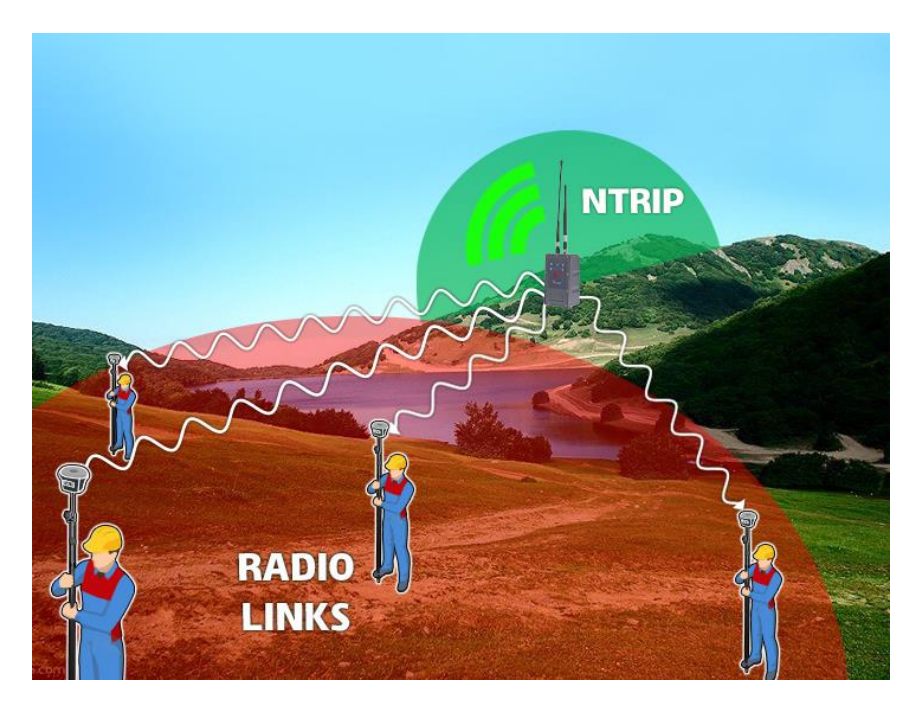

کاربرد دیگر دستگاه RNAP در بهبود برقراری ارتباط رادیویی بین دو گیرنده Base و Rover است. در شرایطی که یک مانع به عنوان مثال تپه بین گیرنده Base و Rover قرار داشته باشد، برقراری ارتباط رادیویی امکانپذیر نیست و کاربر ناچار به تغییر محل ایستگاه Base و تنظیم دوباره آن میشود. در این حالت با استفاده از RNAP لینک رادیویی بهبود داده شده و موجب راحتی کاربران میگردد. بدین صورت که از ایستگاه Base واقع در پشت تپه تصحیحات رادیویی را دریافت نموده و به گیرنده Rover ارسال میکند.

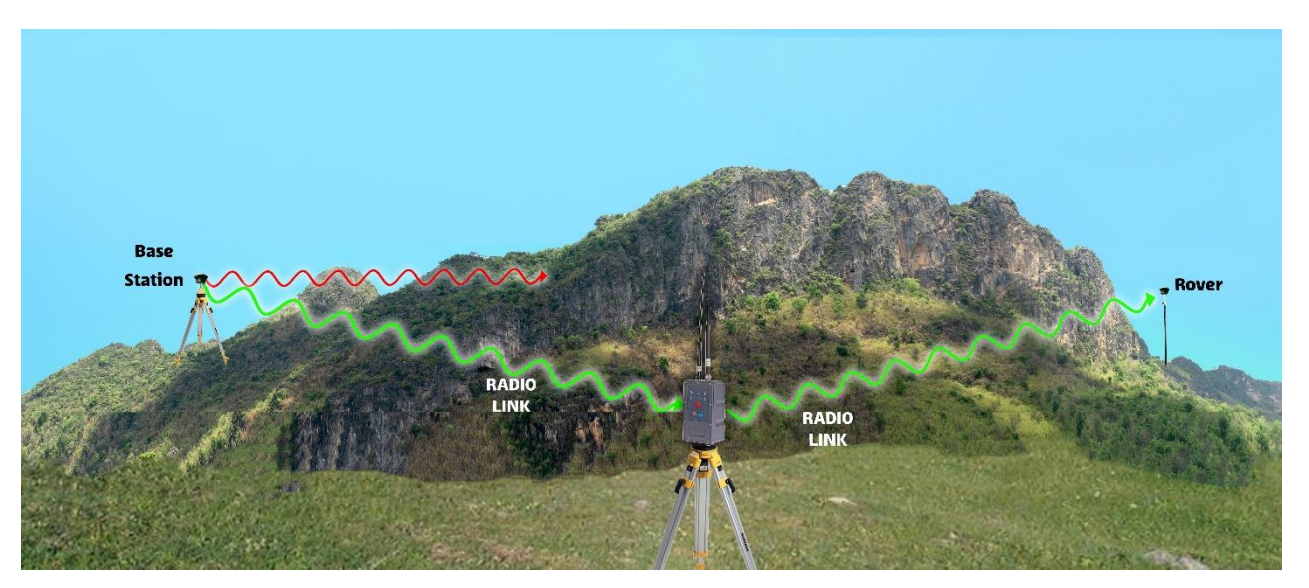

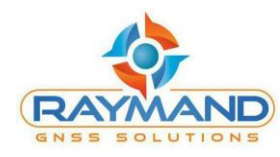

با توجه به این که RNAP برد رادیویی باالیی دارد، در نتیجه استفاده از آن به عنوان یک Repeater در برداشت Base و Rover رادیویی، منجر به پوشش تصحیحات Base تا فواصل 20 تا 30 کیلومتر میگردد.

**درگاههای ارتباطی**

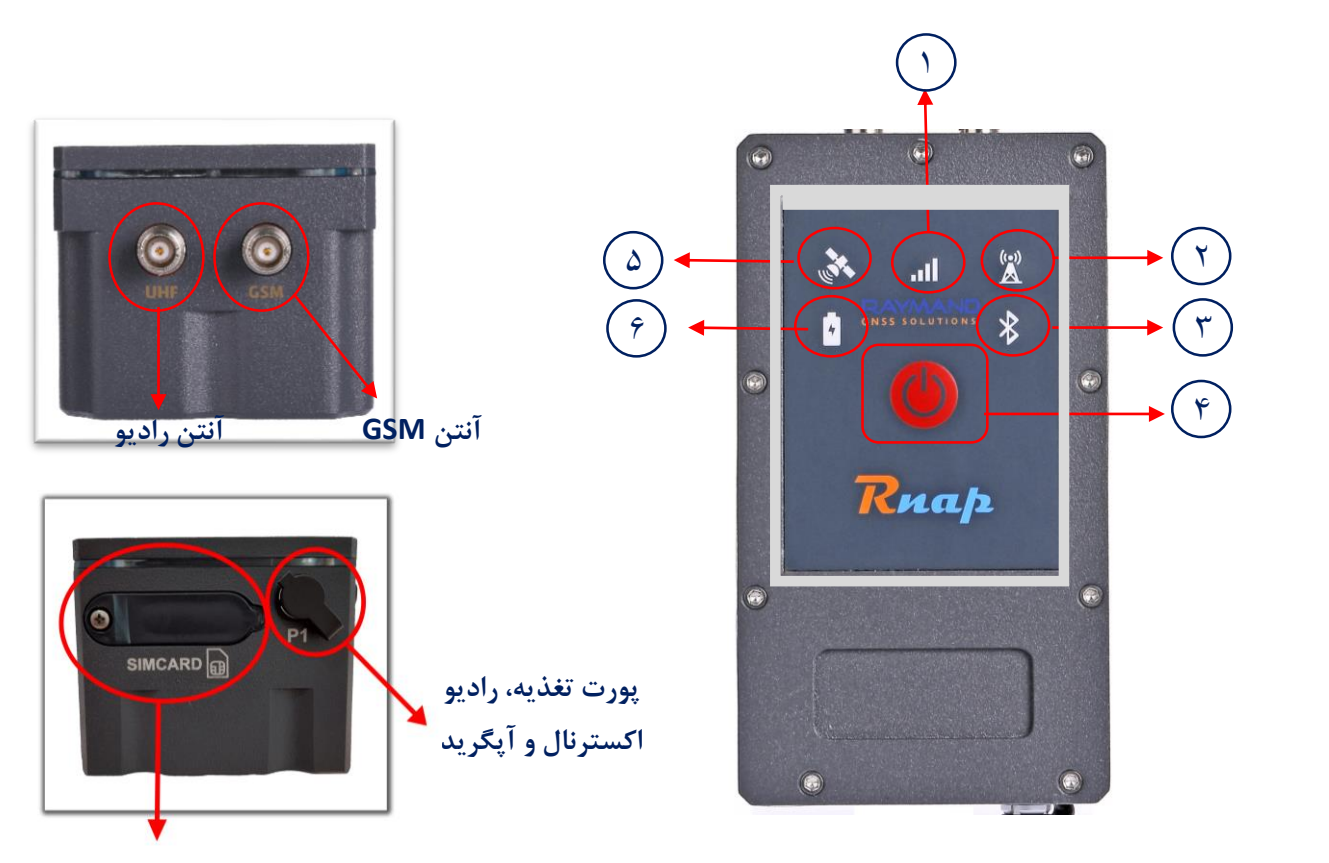

**پورت سیمکارت**

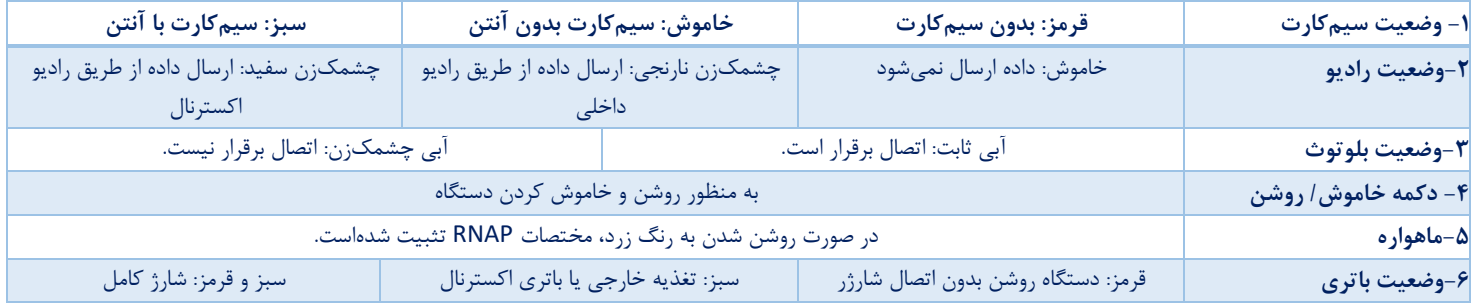

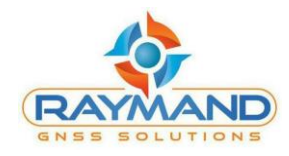

#### **معرفی آیکنهای موجود در منوی اصلی نرمافزار**

۱- آیکن <mark>الا ا</mark>تصال یا عدم اتصال بلوتوث کنترلر یا گوشی به دستگاه را نشان میدهد:

در حالت قطع ارتباط بلوتوثی، ایکن به صورت زیر در حالتی که اتصال بلوتوثی دستگاه برقرار است ایکن خواهد بود: به صورت زیر خواهد بود:

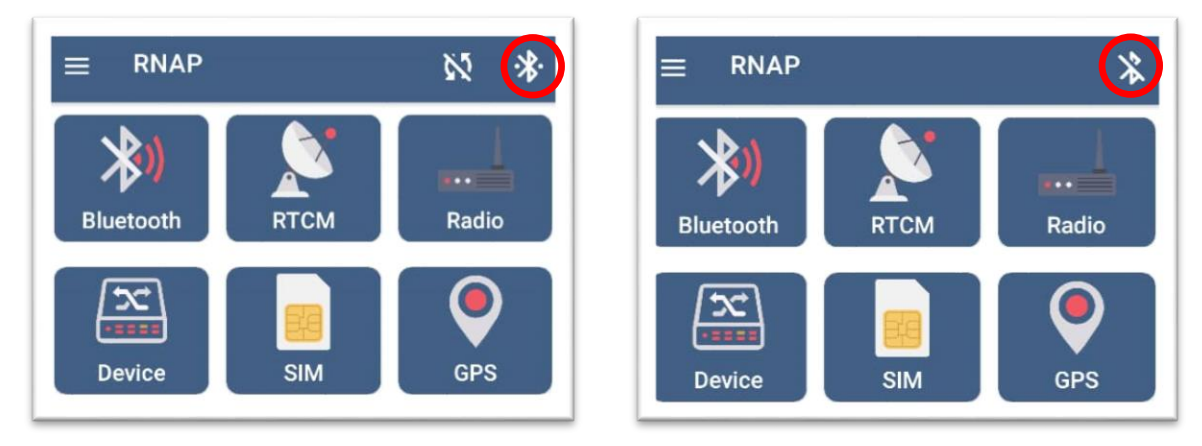

-2 آیکن ، ارسال یا عدم ارسال RTCM را نشان میدهد:

در حالتی که دستگاه در حال دریافت RTCM نیست، در حالتی که دستگاه در حال دریافت RTCM است، آیکن به صورت زیر است: آیکن به صورت زیر است:

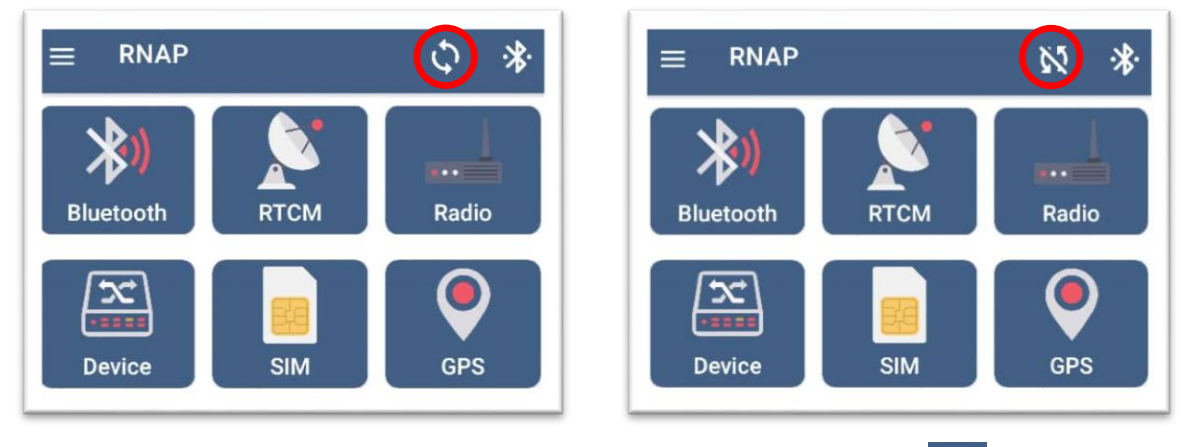

-3 با لمس آیکن ، میتوان صفحه بلوتوث و صفحه اصلی نرمافزار را مشاهده کرد.

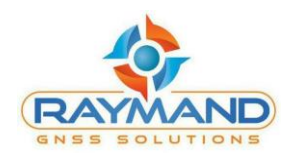

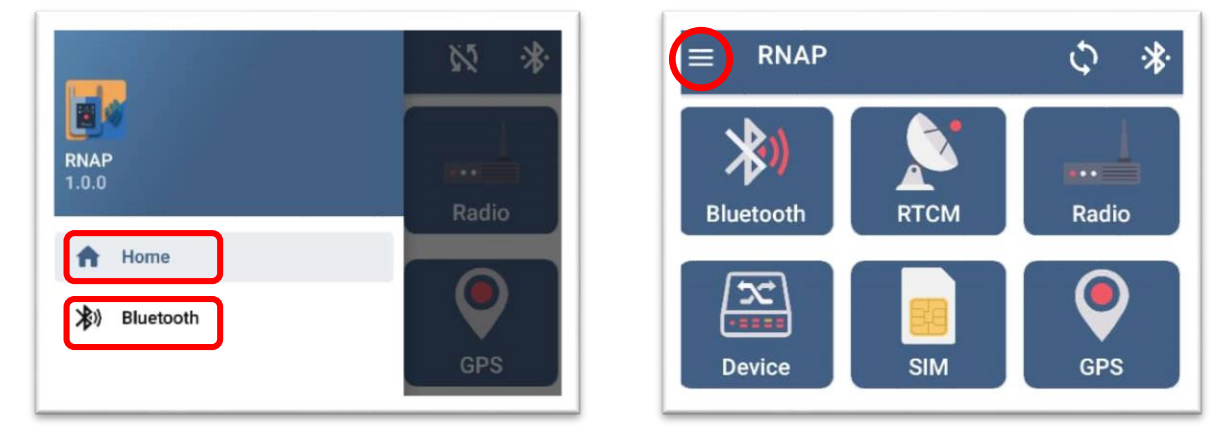

کاربر میتواند با لمس گزینه Home هر جای نرمافزار که باشد، وارد منوی اصلی نرمافزار شود.

و با لمس گزینه Bluetooth وارد صفحهای شود که دستگاههای pair شده، اتصال و یا عدم اتصال بلوتوثی دستگاه به کنترلر را نشان میدهد.

-4 آیکن بلوتوث:

با لمس آیکن بلوتوث وارد صفحه بلوتوث خواهیدشد.

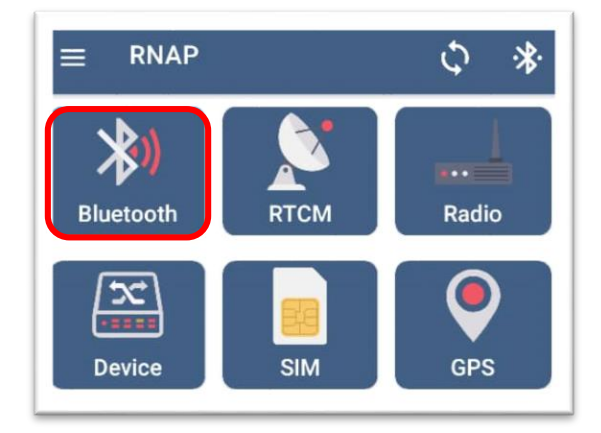

با لمس گزینه SCAN، نام دستگاههای موجود جهت اتصال به کنترلر در صفحه، نمایش داده میشوند. با انتخاب نام بلوتوث RNAP مورد نظر و لمس آیکن بلوتوث، ارتباط بین دستگاه و کنترلر برقرار میشود. همچنین با لمس مجدد آیکن بلوتوث، ارتباط کنترلر با دستگاه قطع میشود.

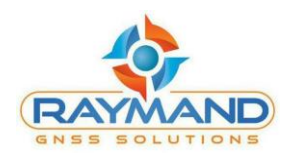

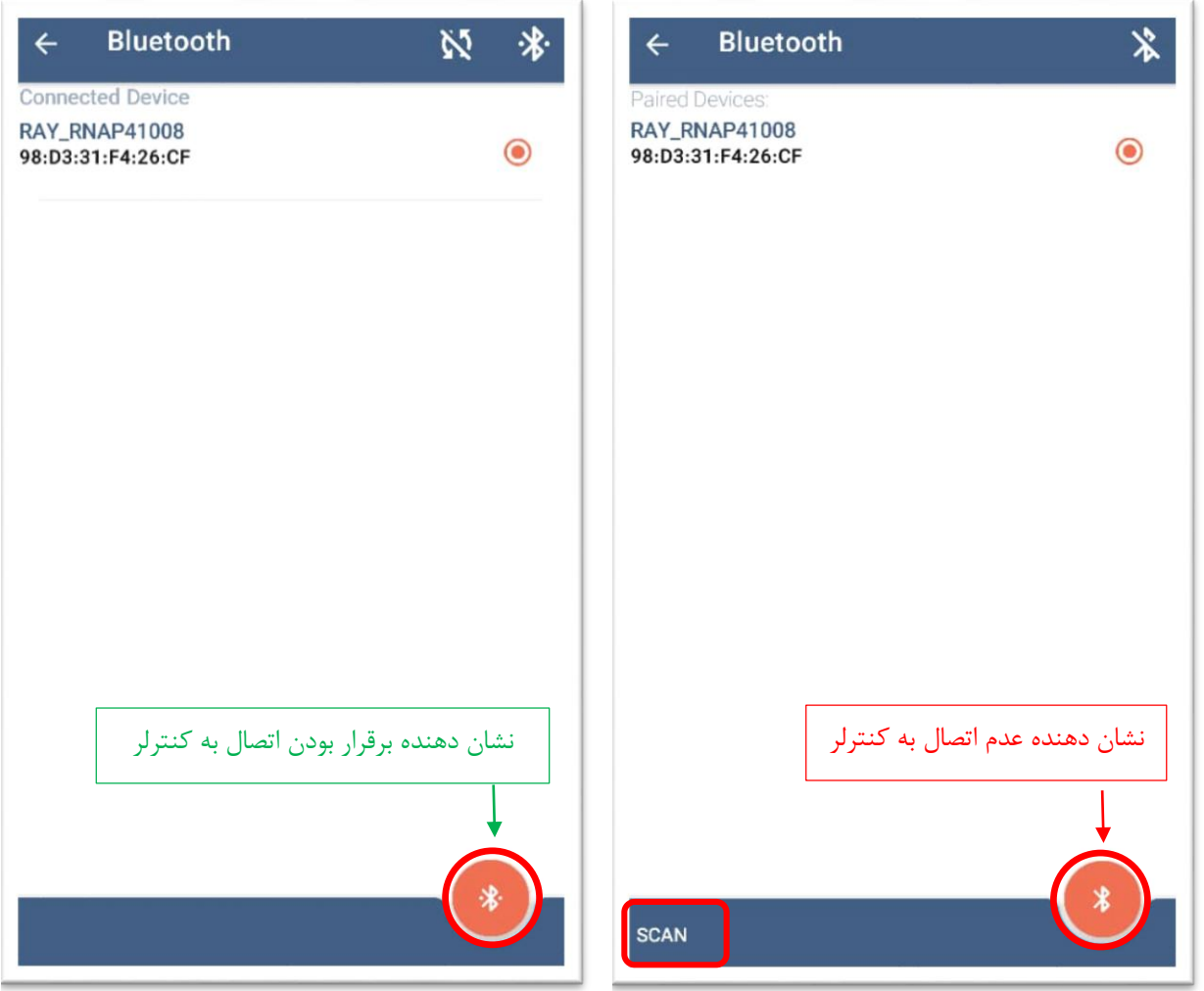

-5 آیکن RTCM:

با کلیک روی آیکن RTCM وارد صفحه مربوط به آن خواهید شد.

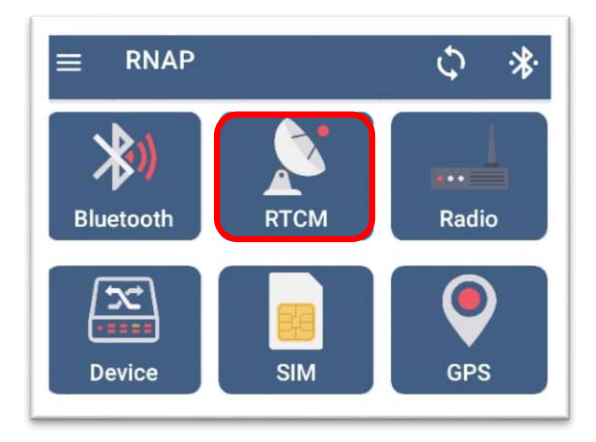

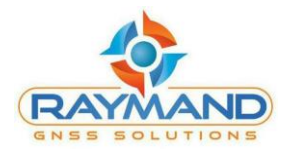

بهمنظور تعریف یک پروفایل جهت دریافت تصحیحات، از گزینه Name Profile، اسم دلخواه خود را وارد کنید. آدرس سرور ارسال کننده تصحیحات را در بخش IP Server( مثالً برای شمیم 178.252.171.15( و عدد پورت مربوطه را در قسمت Name Port( مثالً 2101( وارد کنید. نام کاربری (Username (و رمز (Password (خود را وارد کنید و در نهایت بر روی گزینه POINT MOUNT GET کلیک کرده و الگوریتم دریافت تصحیحات (Point Mount (را انتخاب نمایید. سپس آیکن تیک را لمس کنید تا تغییرات اعمال شود.

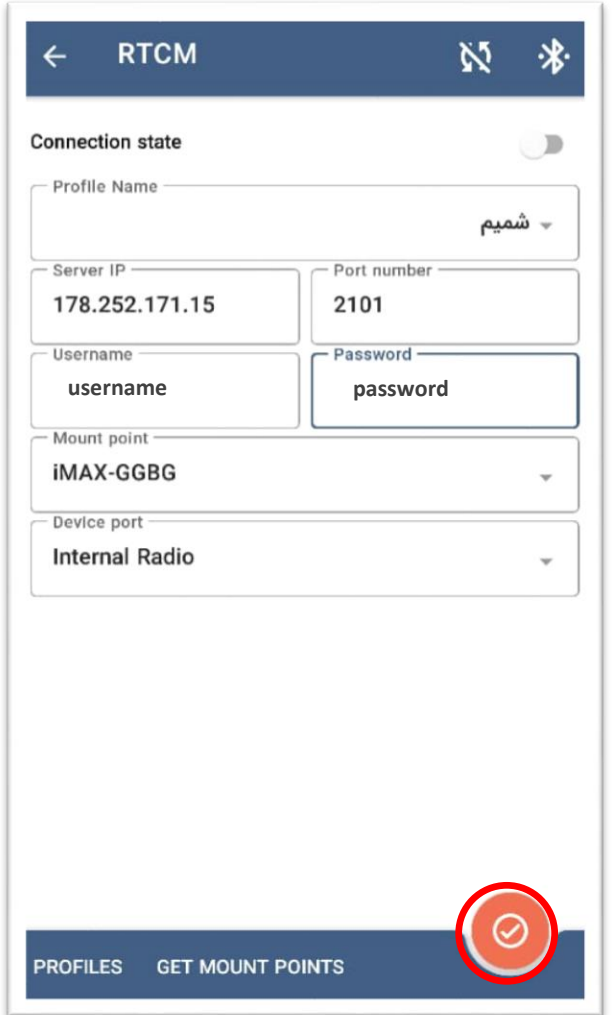

در قسمت Device Port میتوان انتخاب نمود که ارسال تصحیحات توسط رادیو داخلی (Internal Radio) و یا رادیو اکسترنال (External Radio) انجام شود.

در قسمت Profiles نیز میتوان پروفایل جدید ایجاد کرده، و یا پروفایلهای قبلی را پاک نمود.

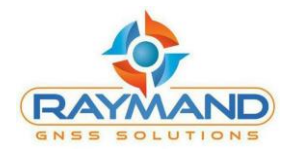

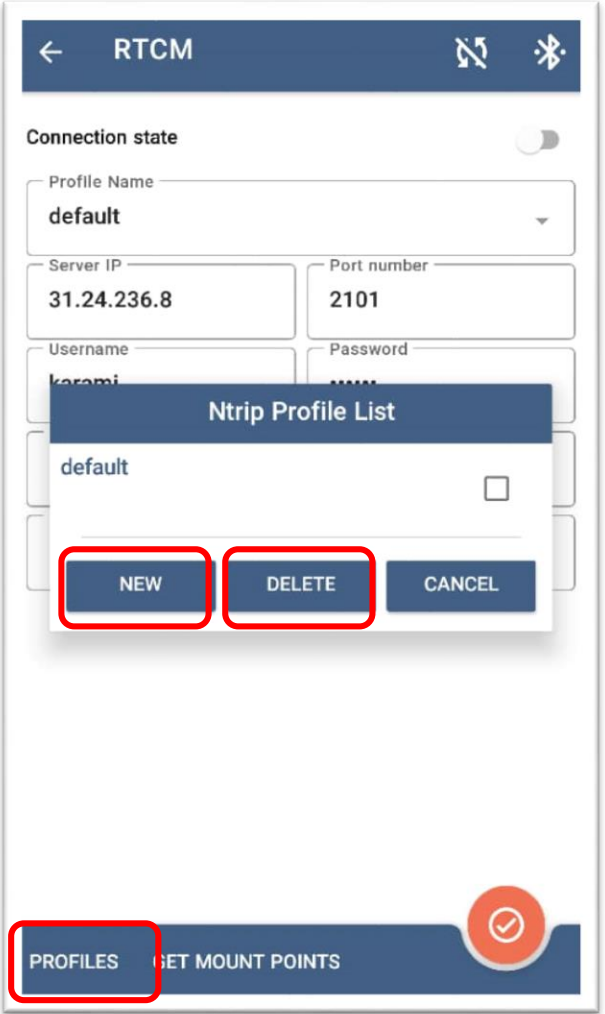

با تغییر وضعیت آیتم state Connection میتوان ارسال یا عدم ارسال RTCM را مدیریت نمود:

ارسال RTCM عدم ارسال RTCM

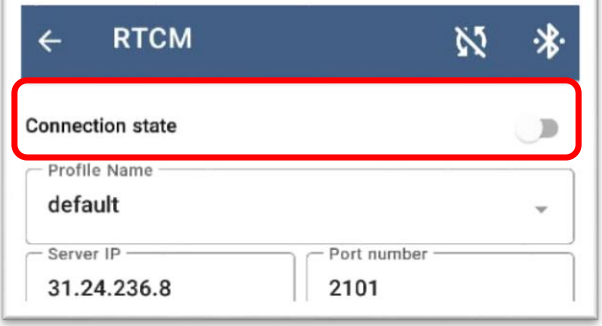

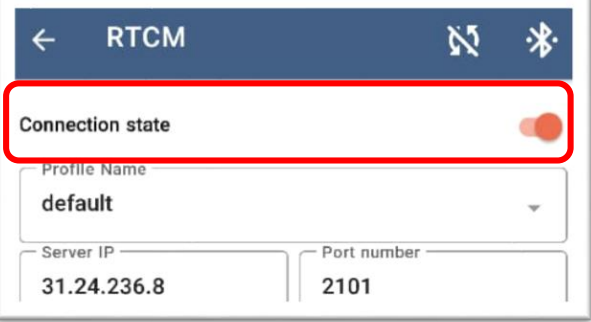

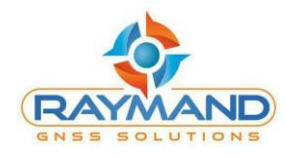

-6 با کلیک بر روی آیکن Radio وارد صفحه مربوط به آن خواهید شد.

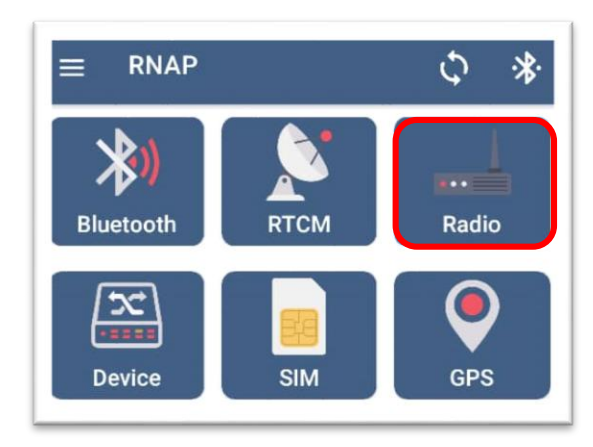

در قسمت Frq Send میتوان فرکانس ارسال و در قسمت Frq Receive فرکانس دریافت سیگنال را انتخاب نمود و یا با انتخاب Custom، فرکانس مورد نظر خود را به فرمت XXX.XXX با واحد مگاهرتز )مثالً 434.81875(، نوشت.

کانال دلخواه را در قسمت Channel انتخاب کرده، و در قسمت Power یکی از گزینههای Low یا High را انتخاب نمایید. در انتها پروتکل مورد نظر را انتخاب کرده و FEC را ON نمایید. با توجه به اینکه RNAP در حالت Repeater RTK یا Radio Repeater است، گزینه OFF( RTK Repeater) یا RTK Repeater) ON( را در قسمت Repeater انتخاب نمایید.

با لمس گزینه CONFIG SET تنظیمات وارد شده اعمال میشود. همچنین میتوان برای دیدن تنظیمات اعمال شده، گزینه CONFIG GET را لمس نموده تا اطالعات تنظیم شده در رادیو به کاربر نشان داده شود.

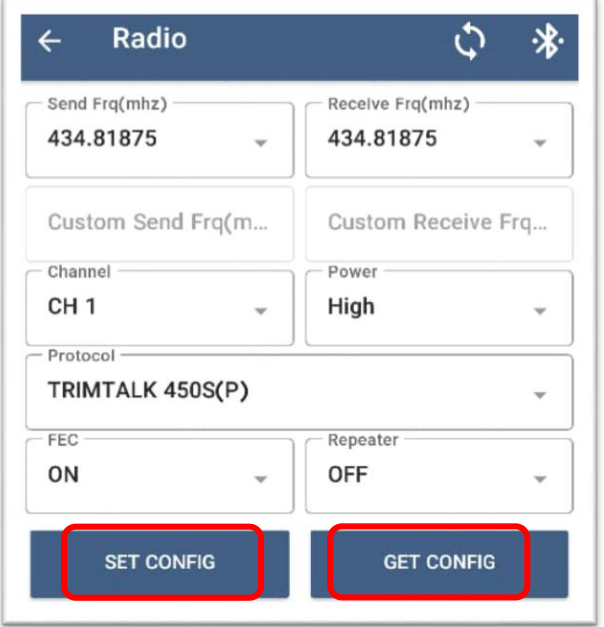

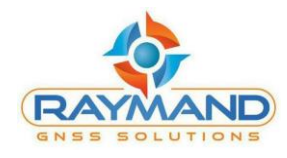

## -**7** با لمس آیکن Device وارد صفحه مربوط به آن خواهیدشد:

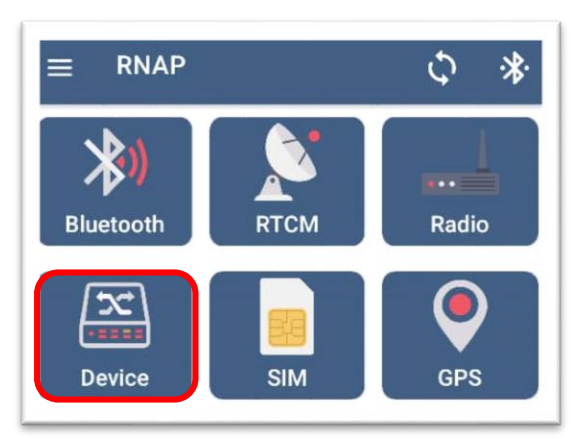

در این قسمت میتوان اطالعات مربوط به دستگاه که شامل موارد زیر است را مشاهده نمود:

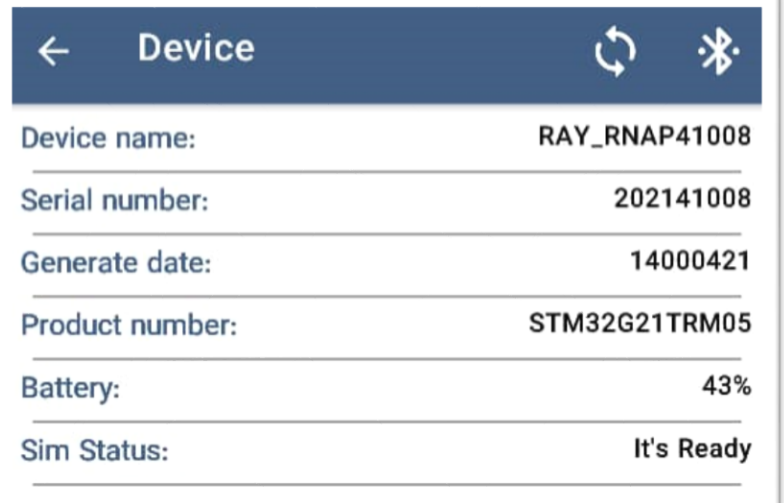

-**8** با کلیک روی آیکن SIM وارد صفحه مربوط به آن خواهیدشد:

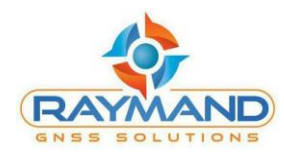

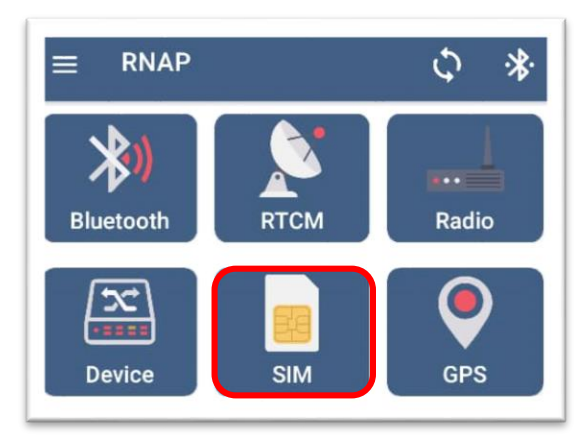

در این قسمت میتوان میزان قدرت آنتن GSM (سیمکارت) را مشاهده نمود. نشانگر هر چقدر به سمت رنگ سبز متمایل باشد، میزان قدرت بیشتری را نشان میدهد.

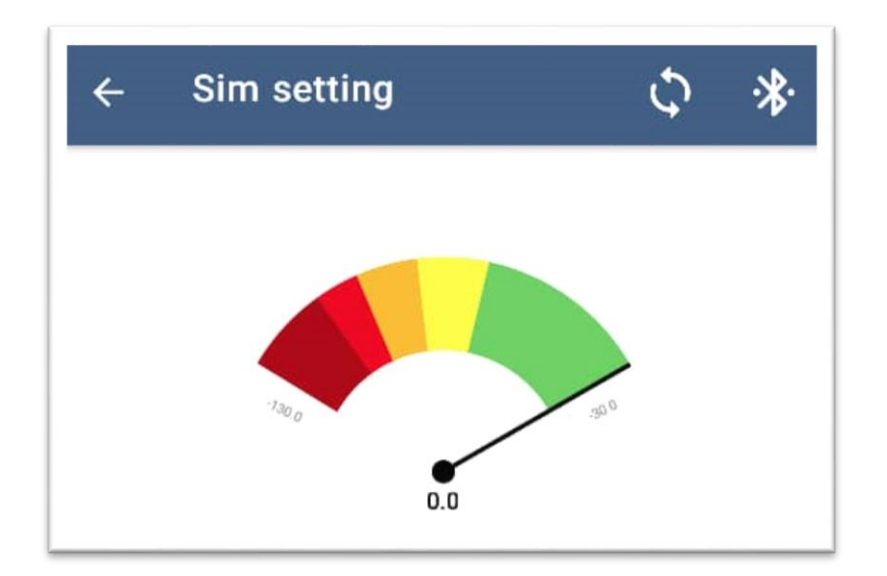

-**9** با کلیک بر روی آیکن GPS وارد صفحه مربوط به آن خواهیدشد:

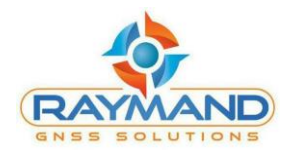

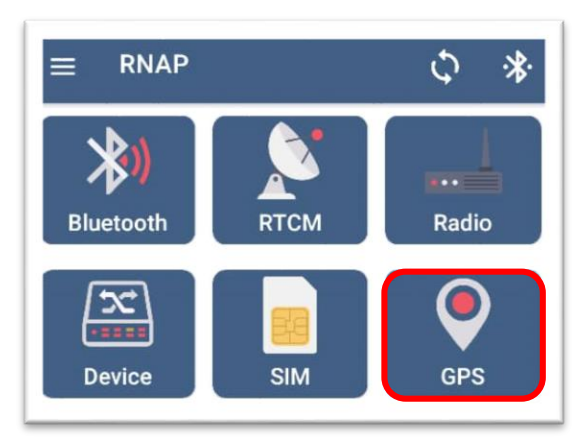

این قسمت مختصات دستگاه یا مختصات وارد شده توسط کاربر را نشان میدهد.

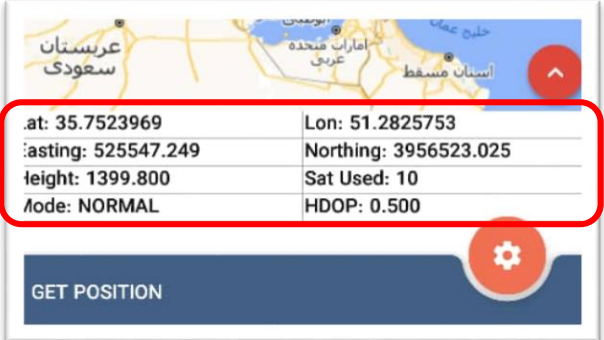

با لمس آیکن زیر، تنظیمات مربوط به نقشه نشان داده میشود:

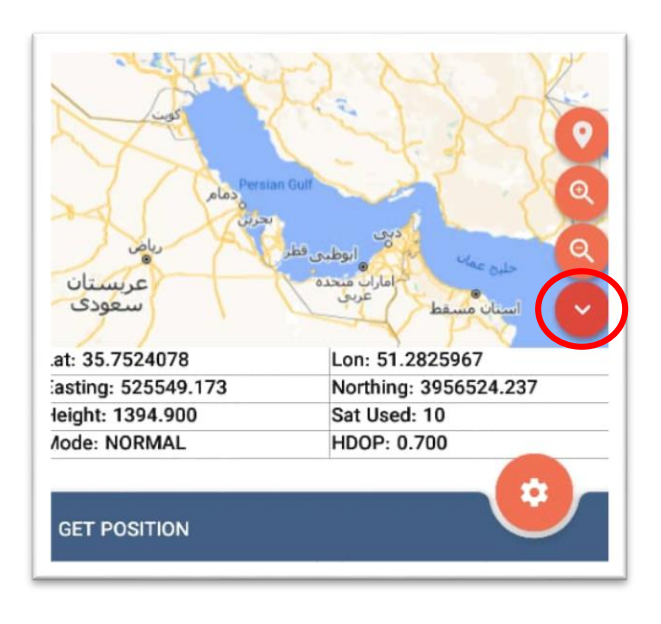

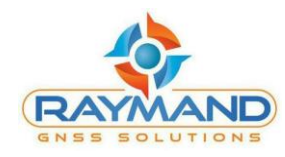

با لمس گزینه POSITION GET، مختصات از طریق GPS داخلی یا مختصات وارد شده توسط کاربر در قسمت مختصات نمایش داده میشود.

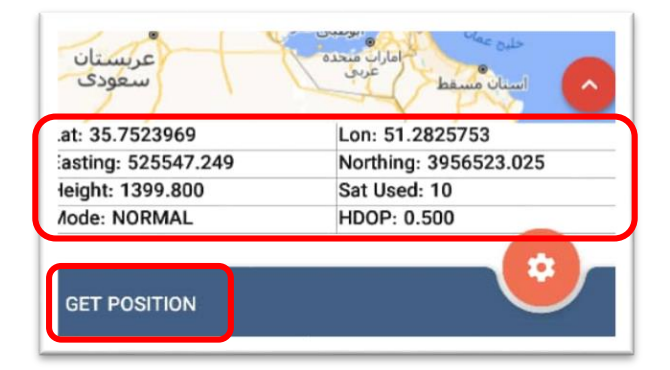

با لمس آیکن تنظیمات وارد صفحه config GPS Manual خواهیدشد.

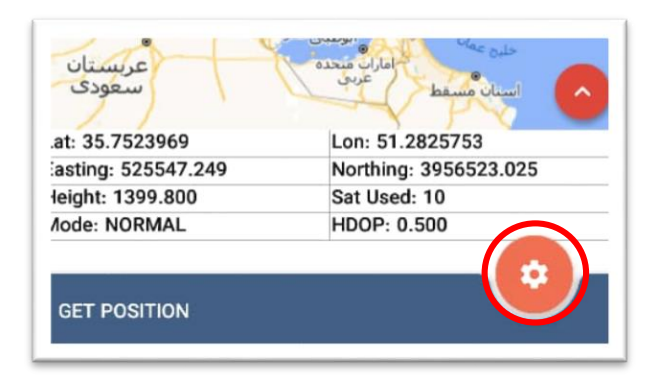

اگر کاربر مختصات مشخصی را در این قسمت وارد نکردهباشد، GPS External در حالت OFF قرار دارد. به این معنی که محتصات دستگاه، مختصاتی است که GPS داخلی آن تشخیص دادهاست.

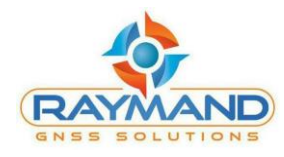

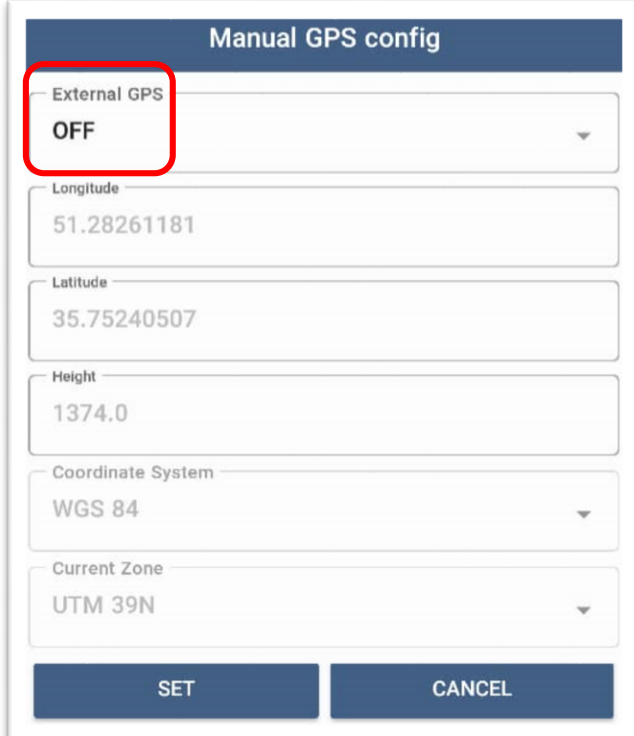

اگر کاربر بخواهد مختصات مشخصی را در این قسمت وارد کند، GPS External باید در حالت ON قرار بگیرد. در این حالت آیکنهای مختصات فعال هستند و کاربر میتواند مختصات دلخواه خود را وارد کرده و در نهایت با لمس گزینه SET، مختصات اعمال میشود.

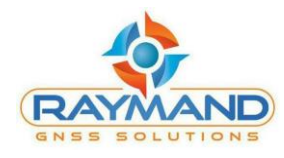

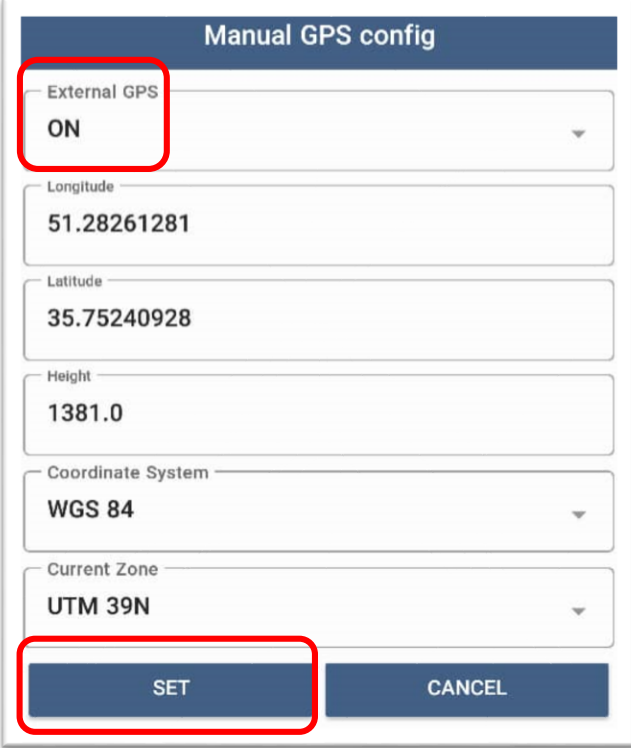

# **چگونگی عملکرد RNAP در حالت Repeater RTK**

-1 ابتدا از طریق بلوتوث به دستگاه متصل شوید. -2 اگر نیاز به وارد کردن موقعیت دلخواه وجود داشت، در قسمت GPS آن را وارد نمایید. -3 بخش SIM، را چک نمایید تا اطمینان حاصل شود که آنتن مناسب وجود دارد. -4 در قسمت RTCM، پروفایل کاربری دلخواه را برای ارسال تصحیحات وارد نمایید. -5 در قسمت رادیو، تنظیمات مربوط به رادیو را انجام داده و Repeater را در حالت OFF قرار دهید. -6 دوباره به قسمت RTCM بازگشته و state Connection را در حالت ارسال قرار دهید. -7 در هر مرحله، با توجه به پیامهای ارسالی از سمت نرمافزار و الایدیهای دستگاه میتوان از صحت تنظیمات انجام گرفته، مطلع شد.

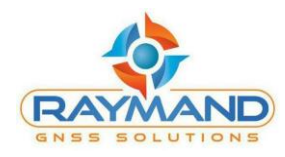

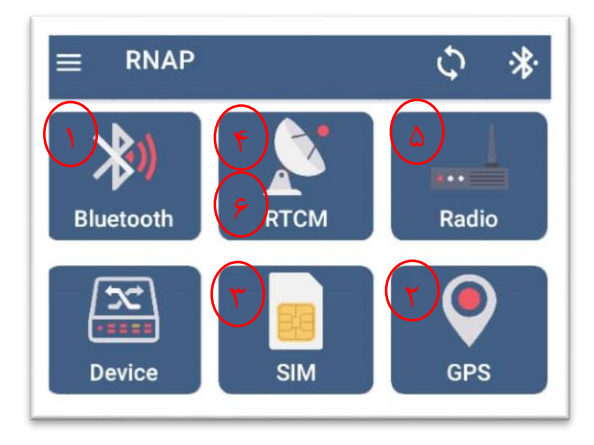

#### **چگونگی عملکرد RNAP در حالت Repeater Radio**

- -1 ابتدا از طریق بلوتوث به دستگاه متصل شوید.
- -2 در قسمت رادیو، تنظیمات مربوط به رادیو را انجام داده و Repeater را در حالت ON قرار دهید.
- -3 در هر مرحله، با توجه به پیامهای ارسالی از سمت نرمافزار و الایدیهای دستگاه میتوان از صحت تنظیمات انجام گرفته، مطلع شد.

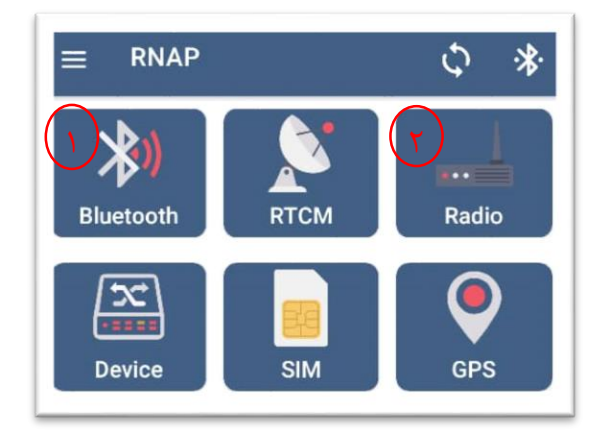